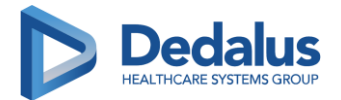

# <span id="page-0-0"></span>**APP EasyGRU**

# Sommario

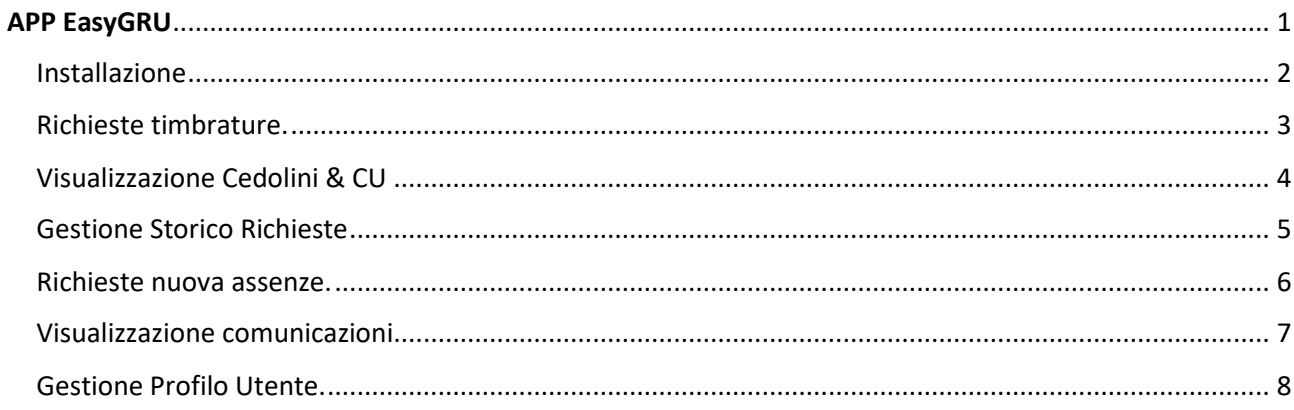

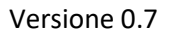

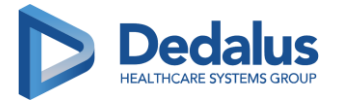

#### <span id="page-1-0"></span>Installazione

• L'app EasyGRU è disponibile sugli store IOS ed Android. Le versioni di IOS e Android minime per poter utilizzare l'app sono la 11 per IOS e la 4.0.3 per Android.

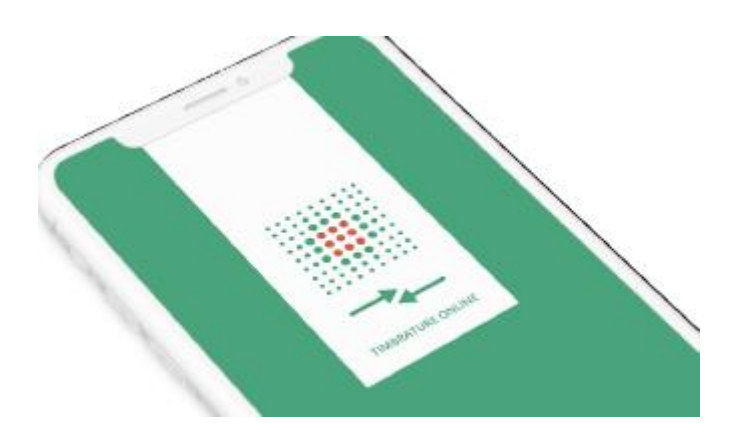

• L'accesso potrà avvenire indicando il codice fiscale seguito da un OTP generato automaticamente inviato tramite e-mail; l'e-mail a cui verrà inviato il codice sarà quella indicata in anagrafica sulla procedura WHR-TIME.

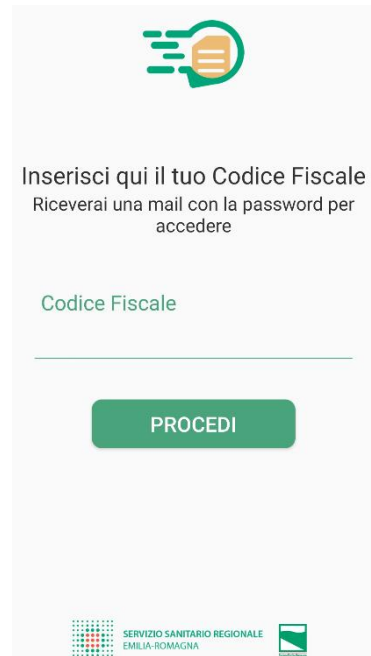

Il processo di autenticazione (normalmente) è da eseguire solo al primo utilizzo dell'app sul dispositivo. Infatti, una volta autenticati, l'app mantiene valida la sessione anche per i successivi utilizzi.

• Le opzioni di menu sono rappresentate dalle funzioni illustrate nei paragrafi seguenti.

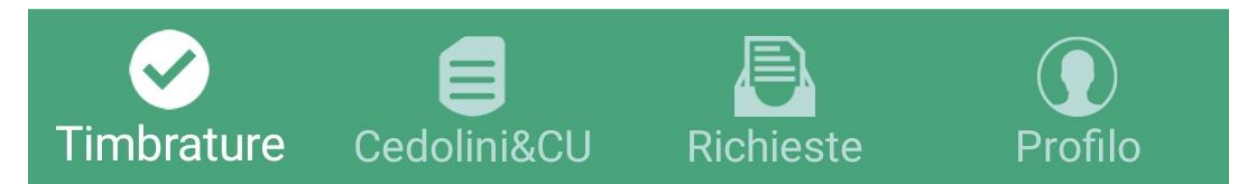

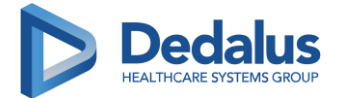

# <span id="page-2-0"></span>Richieste timbrature.

Mediante questa funzione sarà possibile visualizzare le timbrature giornaliere, avendo anche la possibilità di selezionare la data di pertinenza. Inoltre, attraverso il pulsante <AGGIUNGI TIMBRATURA>, è possibile inserire una richiesta di mancata timbratura da validare da parte del responsabile:

- È necessario selezionare l'ora e la data della timbratura da inserire.
- È possibile modificare la causale (di default è "Mancata Timbrature") scegliendo fra una lista di causali.
- È disponibile un campo note opzionale.
- Cliccando su uno dei due bottoni (Entrata/Uscita) si dà vita alla richiesta di omessa timbratura.
- La procedura chiederà un ulteriore conferma prima di inviare la richiesta.

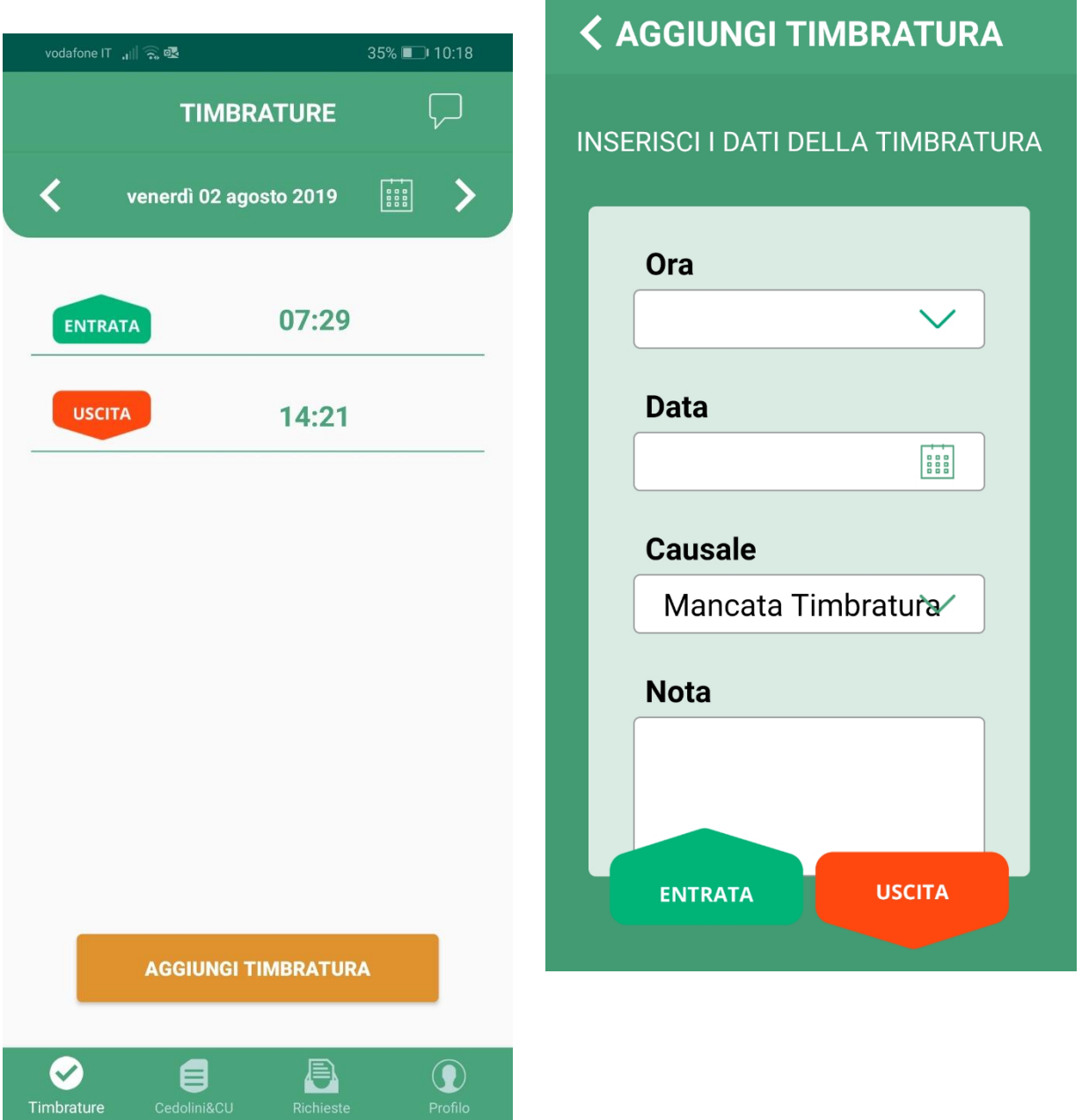

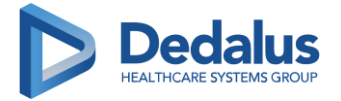

# <span id="page-3-0"></span>Visualizzazione Cedolini & CU

Mediante questa funzione, verrà fornita la lista dei cedolini e delle CU ordinata per data pubblicazione discendente. Sarà possibile scaricare/visualizzare sul telefono il documento in formato PDF.

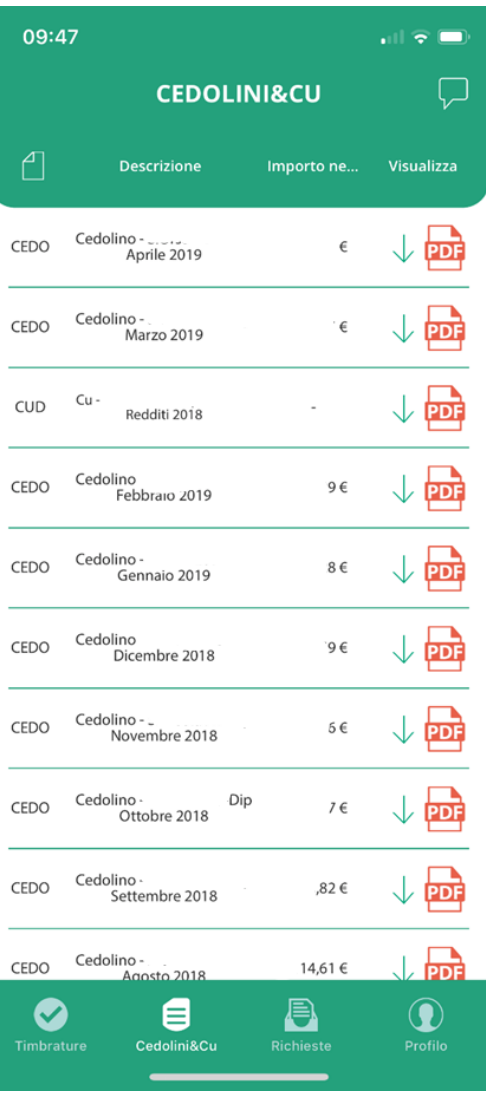

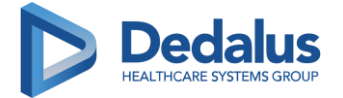

#### Versione 0.7

#### <span id="page-4-0"></span>Gestione Storico Richieste

Mediante questa funzione sarà possibile visualizzare lo stato di tutte le richieste inoltrate da parte del dipendente.

- L'iter autorizzativo è statico e presenta i seguenti stati:
	- o aperta
	- o approvata
	- o rifiutata
	- o annullata
- La richiesta può essere di tue tipologie: timbratura oppure assenza.
- Le richieste vengono visualizzate in ordine decrescente di data dall'alto al basso.

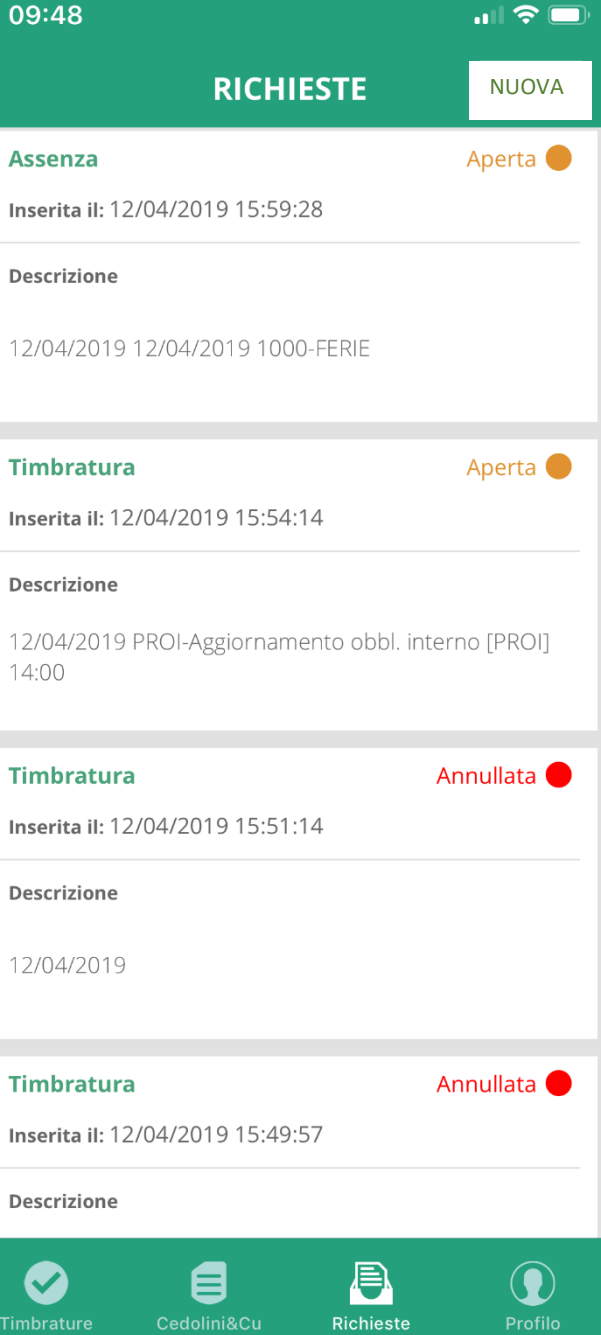

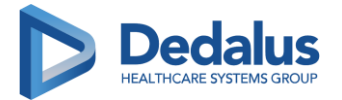

## <span id="page-5-0"></span>Richieste nuova assenze.

Mediante questa funzione (pulsante <NUOVA> dalla funzione richieste) sarà possibile inserire una richiesta di assenza da validare da parte del responsabile.

Occorre scegliere il giustificativo da una lista proposta. In base al tipo di copertura del giustificativo cambiano i dati chiesti in seguito:

- Per le coperture a giorni sono richieste le date di inizio e fine dell'assenza. Viene proposta la data odierna, che è modificabile cliccando sull'immagine del calendario.
- Per le coperture orarie occorre indicare la data dell'assenza. Viene proposta la data odierna, che è modificabile cliccando sull'immagine del calendario.

Dopodiché è possibile scegliere fra due alternative:

- o Indicare l'orario di inizio e di fine dell'assenza.
- o Indicare la durata dell'assenza.
- In tutti i casi è disponibile un campo note opzionale.
- Con il tasto di <INVIA> si dà vita alla richiesta di giustificativo di assenza.

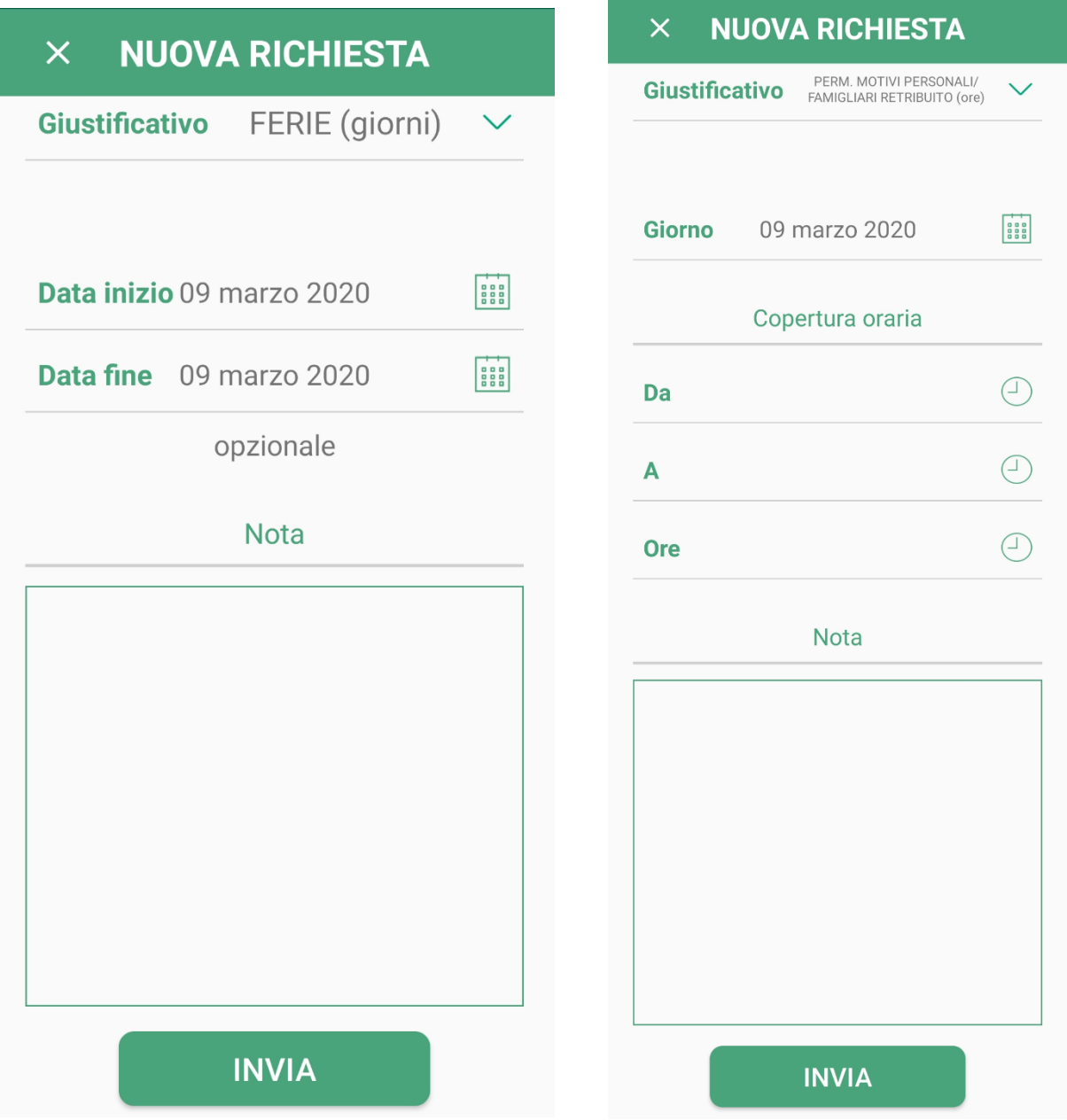

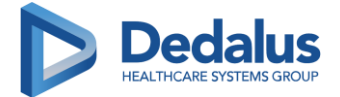

#### <span id="page-6-0"></span>Visualizzazione comunicazioni

Mediante questa funzionalità (fumetto  $\Box$  in alto a destra) il dipendente può visionare le comunicazioni inviate da parte dell'ente. Sarà evidenziato il numero delle nuove comunicazioni. Cliccando sul fumetto si accede alla lista di tutte le comunicazioni. Cliccando sul titolo si entra entrare nel dettaglio della comunicazione, con la possibilità di scaricare anche eventuali documenti allegati (es. Comunicazione interna, Distribuzione modulistica varia, ecc.).

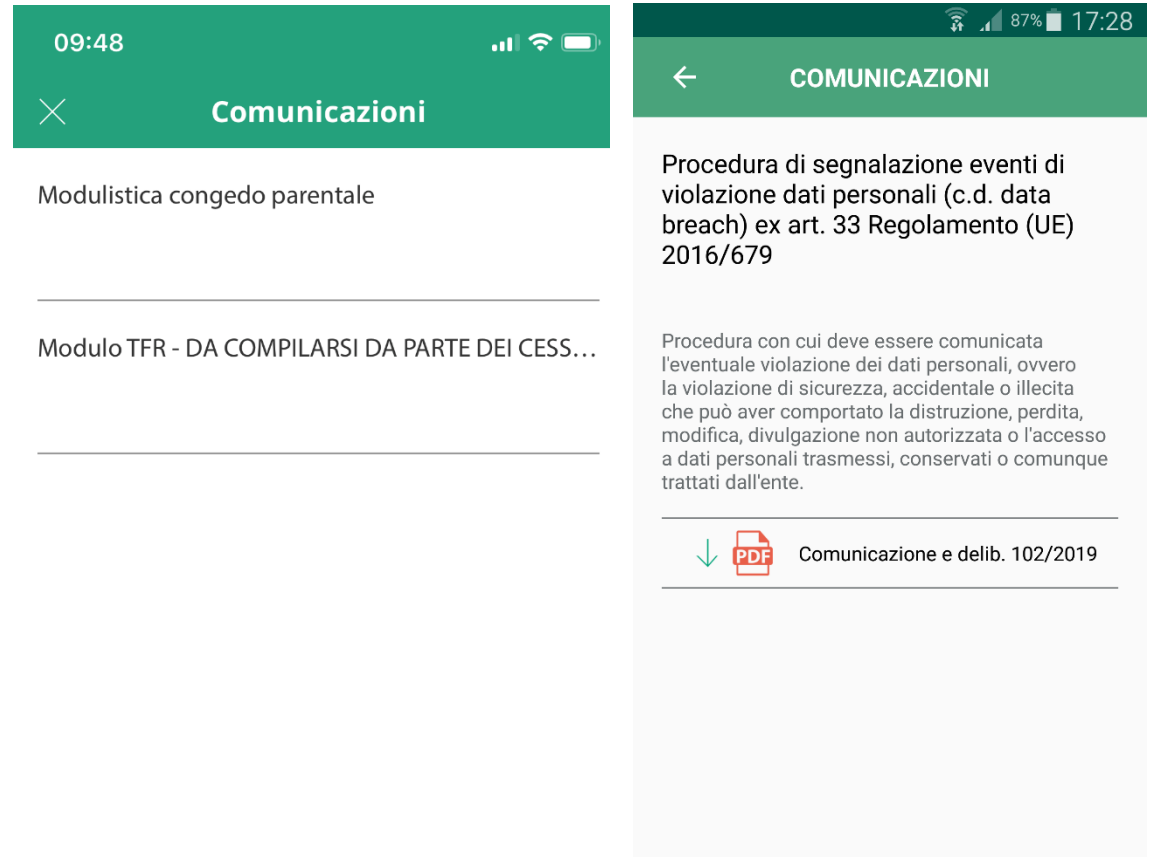

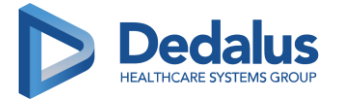

#### Versione 0.7

#### <span id="page-7-0"></span>Gestione Profilo Utente.

Mediante il pulsante "SELEZIONA AZIENDA" sarà possibile scegliere una delle aziende presso le quali il dipendente è stato in forza (nel caso siano più di una).

Con il pulsante "Logut" si disconnette l'utente e per poter riurilizzare l'app sarà richiesto un nuovo processo di autenticazione. Non è necessario eseguire il Logut quando si termina l'utilizzo dell'app. Infatti l'app è stata pensata perché l'autenticazione avvenga solo la prima volta e mantenga valida la sessione anche per i successivi utilizzi.

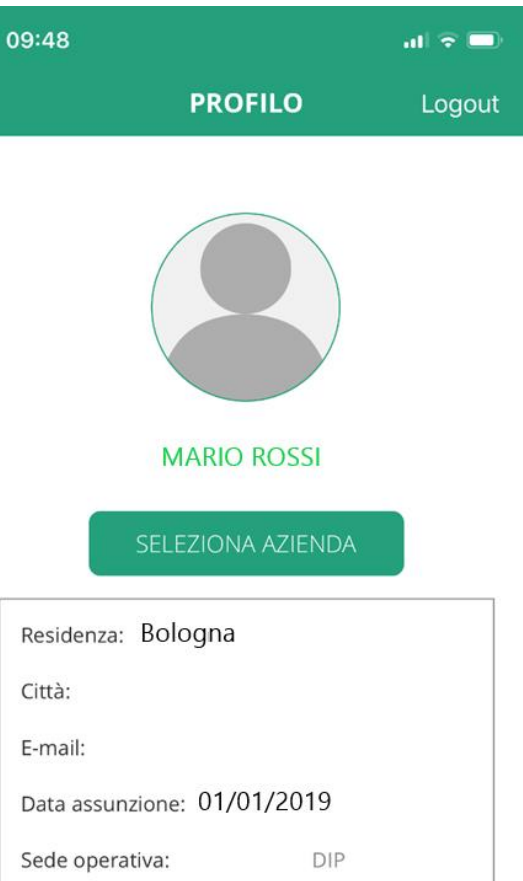

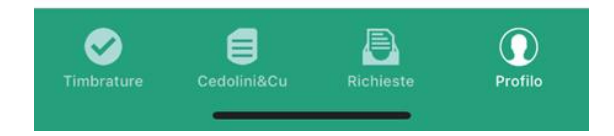